## バージョンアップ/ オプション追加編

ARCHITREND ZEROシリーズのアプリケーションをバージョン アップする方法、または追加購入したオプションプログラムをセッ トアップする方法について解説します。

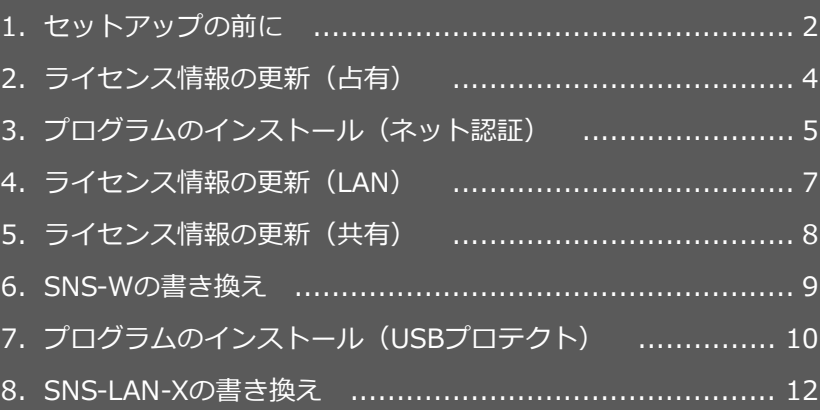

```
1.セットアップの前に
```
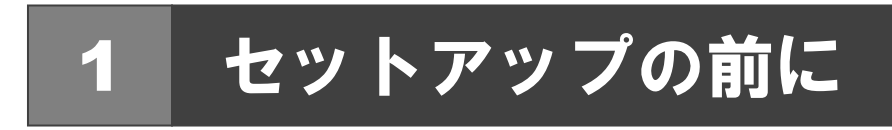

## プロテクトタイプの確認

お使いのプロテクトタイプを確認します。

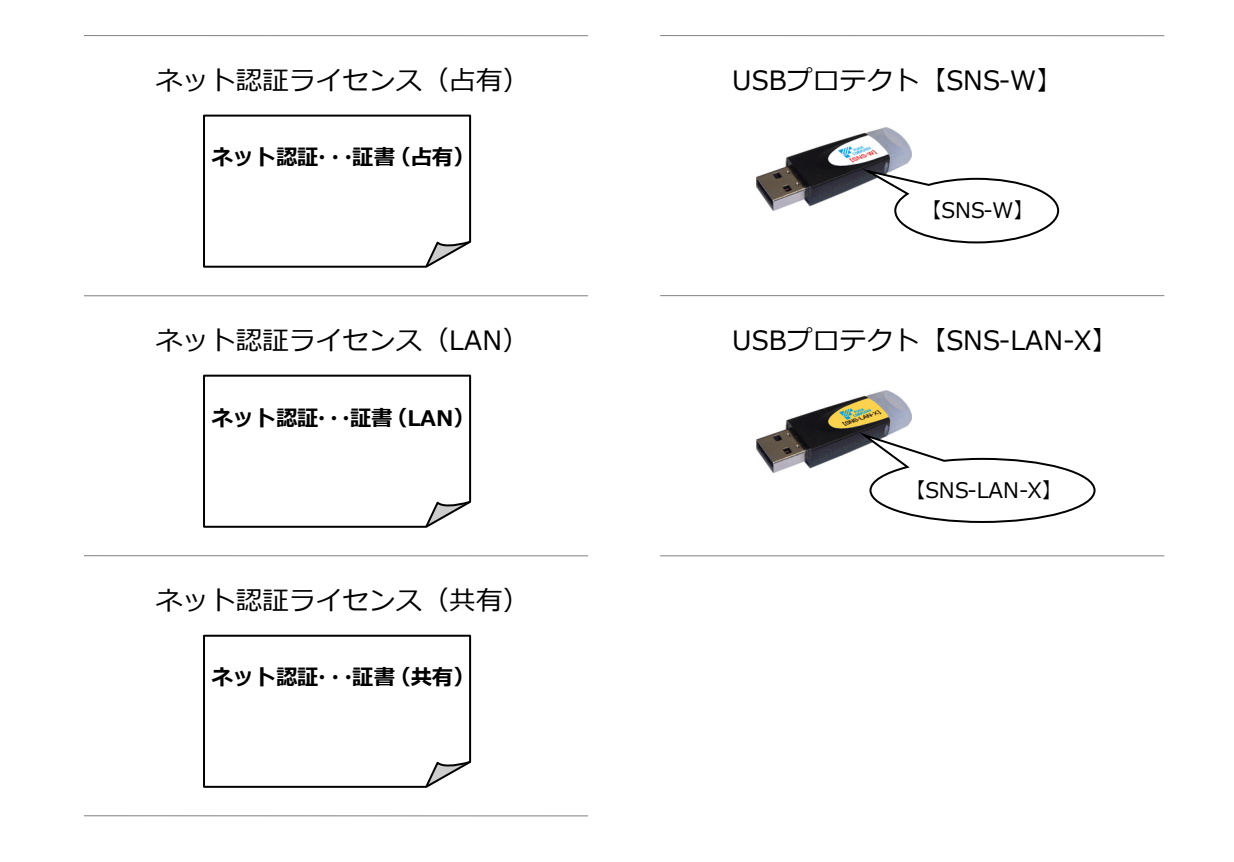

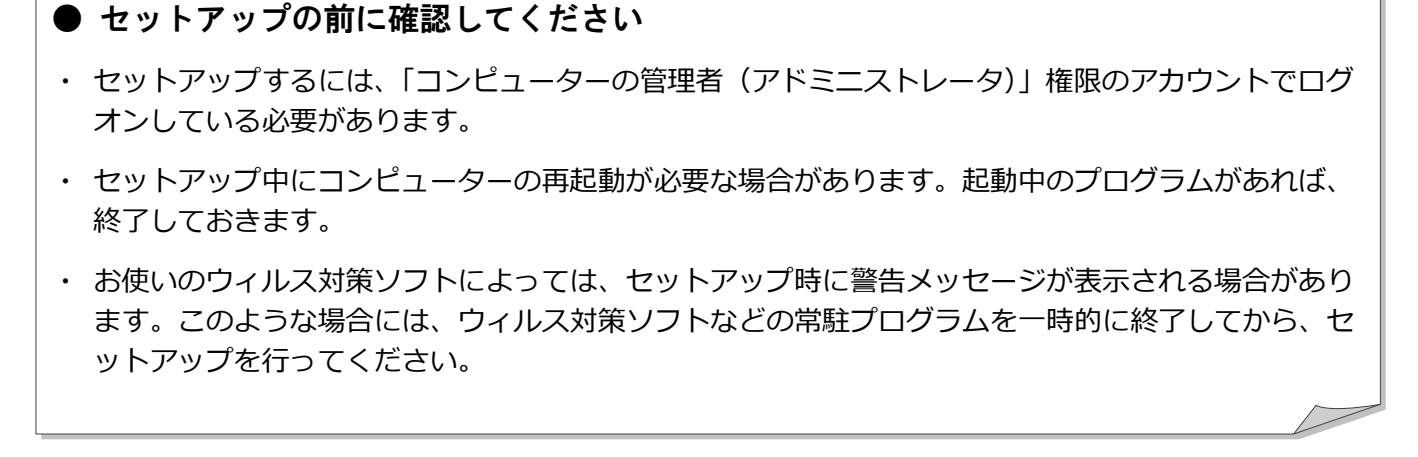

バージョンアップ/オプション追加の流れ

ARCHITREND ZERO シリーズのバージョンアップや、オプションプログラム追加購入時のセットアップは、使用するプロテ クトタイプに応じて以下の流れになります。

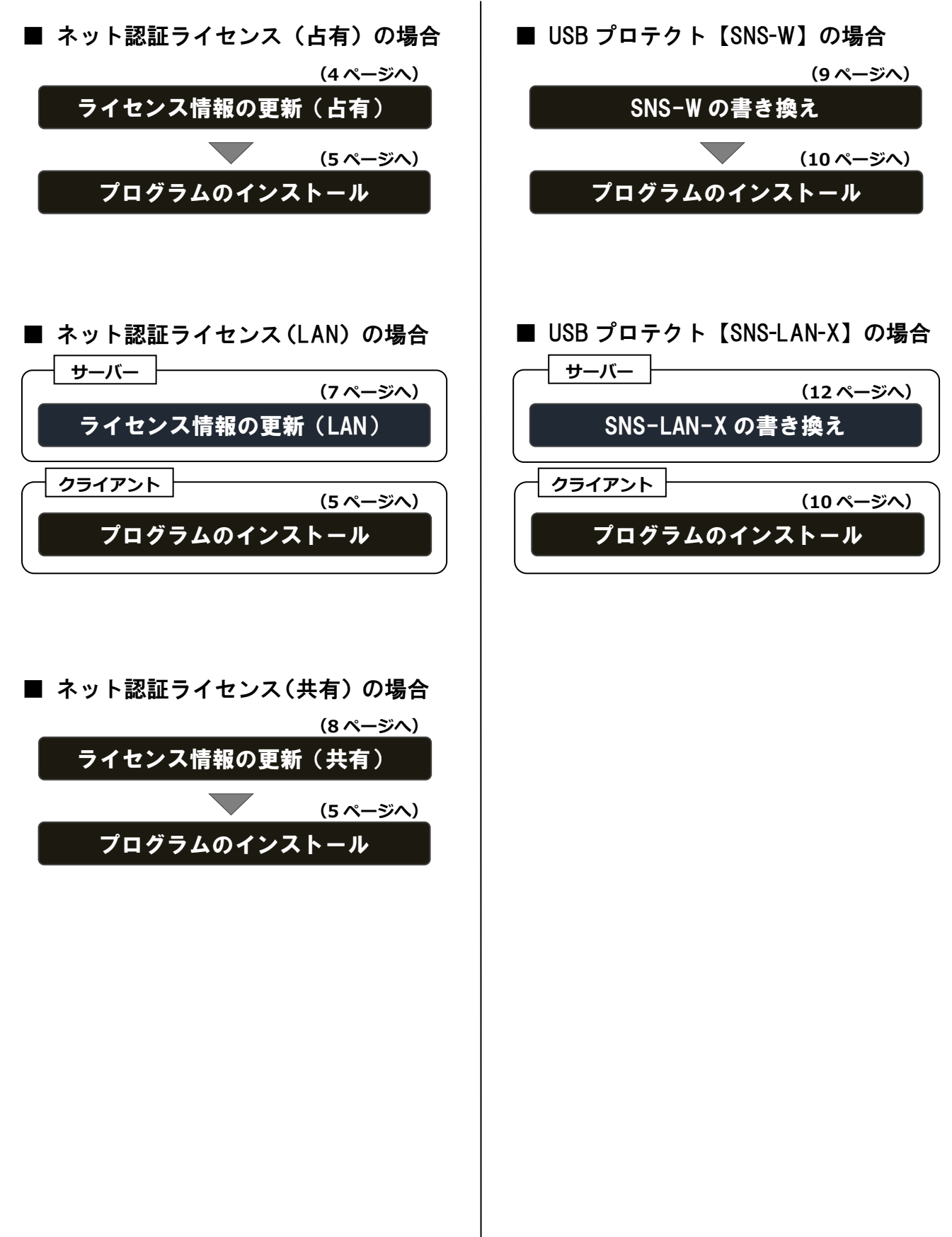

2. ライセンス情報の更新 (占有)

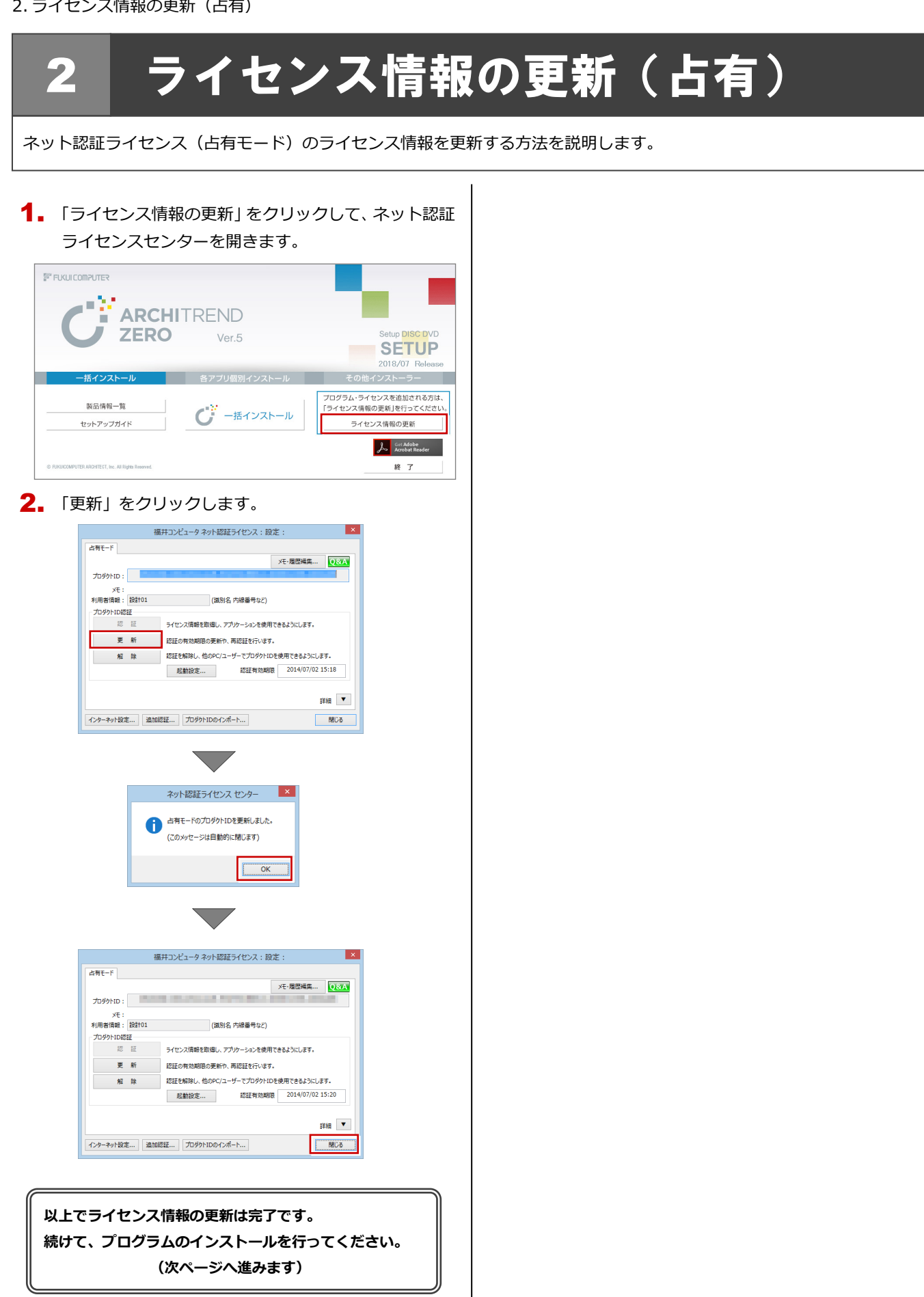

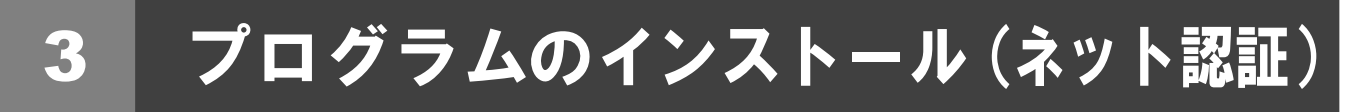

お使いのコンピューターにインストールされている ARCHITREND ZERO と関連するプログラムをバージョンアップ、また は最新版に更新します。

- コンピューターに「ARCHITREND ZERO のインスト 1. ール DVD」をセットします。
- 2. 「一括インストール」をクリックします。

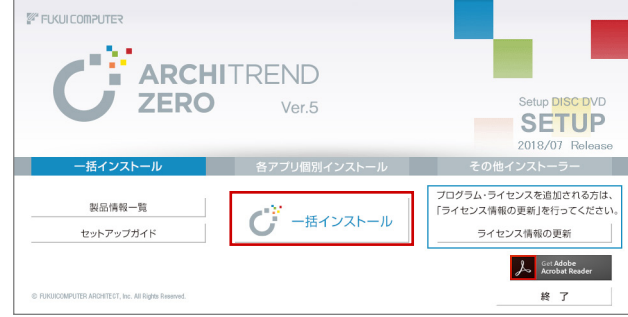

- ※ 上記画面が表示されない場合は、DVD 内の「Install.exe」 実行してください。
- ※ お使いのコンピューターが必要な動作環境を満たして いない場合は、「一括インストール」の実行後にセット アップが継続できないことをお知らせする画面が表示 されます。問題となっているシステム環境を改善してか ら、再度セットアップを実行してください。
- **3.** 表示される画面に従って、インストールします。 「簡単セットアップ(推奨)」を押します。

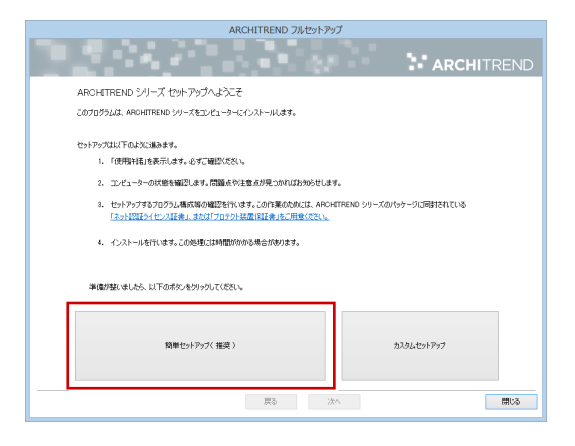

使用許諾を確認し、「承認」を押します。

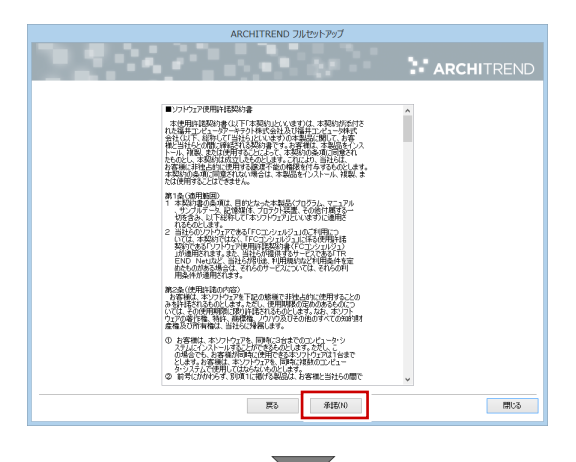

使用するプロテクトのタイプを選択します。

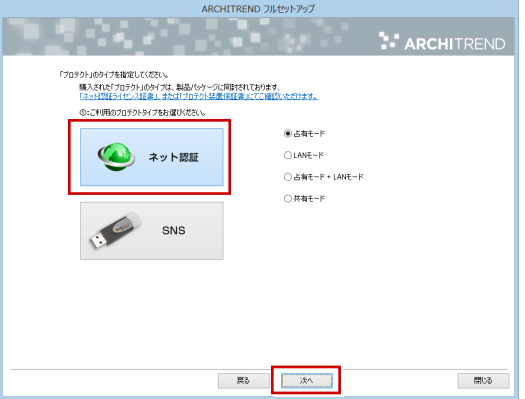

※ サーバーのプロテクトを使用するタイプの場合は、 サーバーのコンピューター名と設定したポート番 号を入力します。

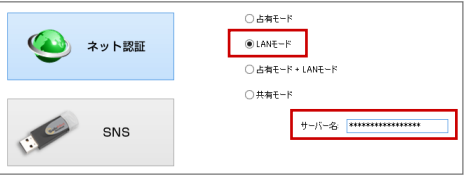

(次へ続きます)

- コンピューターの時計 日時がずれているとライセンスの認証が正常に行えま せん。右側のボタンを押して、正しい日時を設定してく ださい。
- インストールするプログラムを選択 5 桁+5 桁+5 桁のソフトウェア構成コードを入力して、 右側のボタンをクリックします。 メッセージが表示されたら、確認して「OK」を押します。

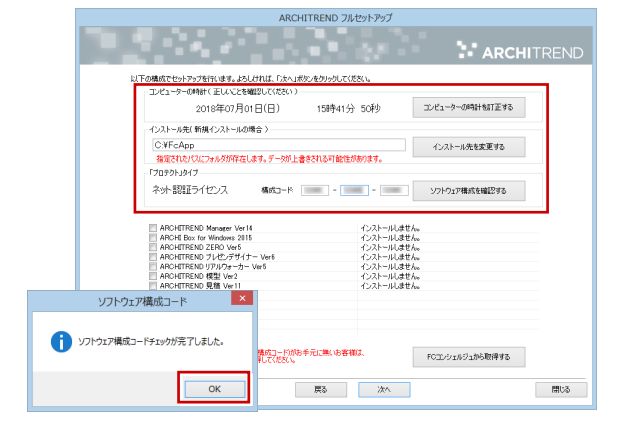

- ※ ソフトウェア構成コードは、Ver.5 シリーズの製品 パッケージに同梱されている「ネット認証ライセン ス証書」に記載されています。
- ※ Ver.5 シリーズの「ネット認証ライセンス証書」が お手元にない場合は、「FC コンシェルジュから取得 する」をクリックして、FC コンシェルジュから構 成コードを取得してください。

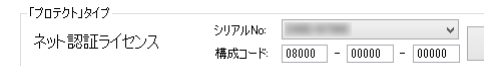

## 設定を終えたら、「次へ」を押します。

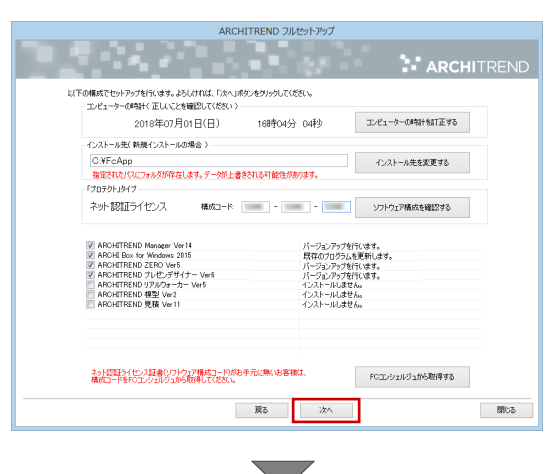

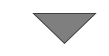

内容を確認して「セットアップ開始」を押します。

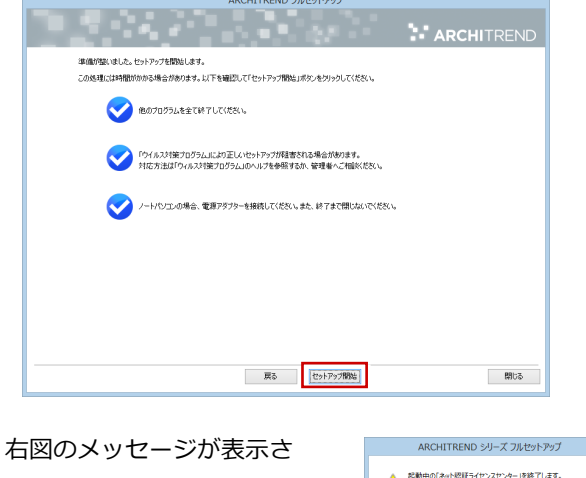

※ 右図のメッセージが表示さ れたら、「はい」を押して、 ネット認証ライセンスセン ターを終了します。

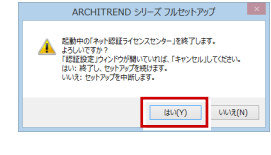

プログラムのインストール処理が開始します。インストール するプログラムや動作環境によっては、時間がかかる場合が あります。

インストール終了後、以下のメッセージが表示されたら「は い」を押して、Windows を再起動します。

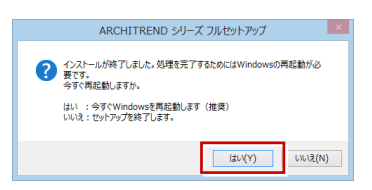

※ 完了のメッセージが表示されていたら「OK」を押して画 面を閉じます。

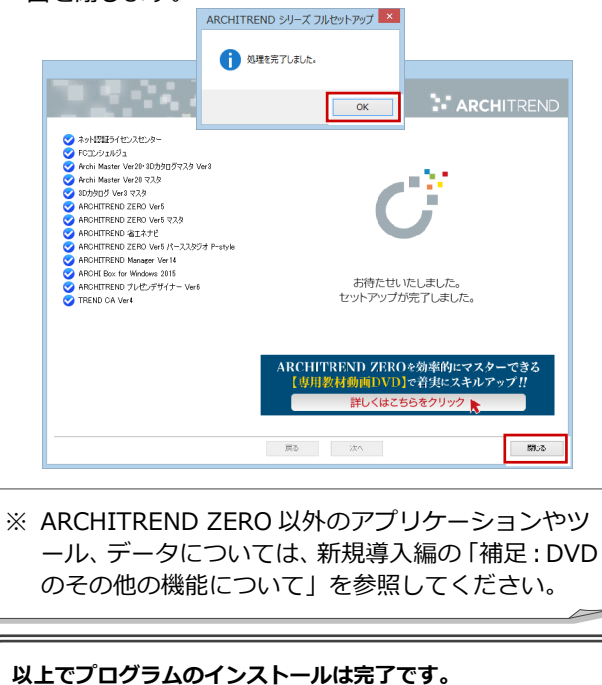

**Ver.5 の新機能については、ZERO ヘルプのホームページの 「動画・マニュアル」から新機能紹介資料をご覧ください。**

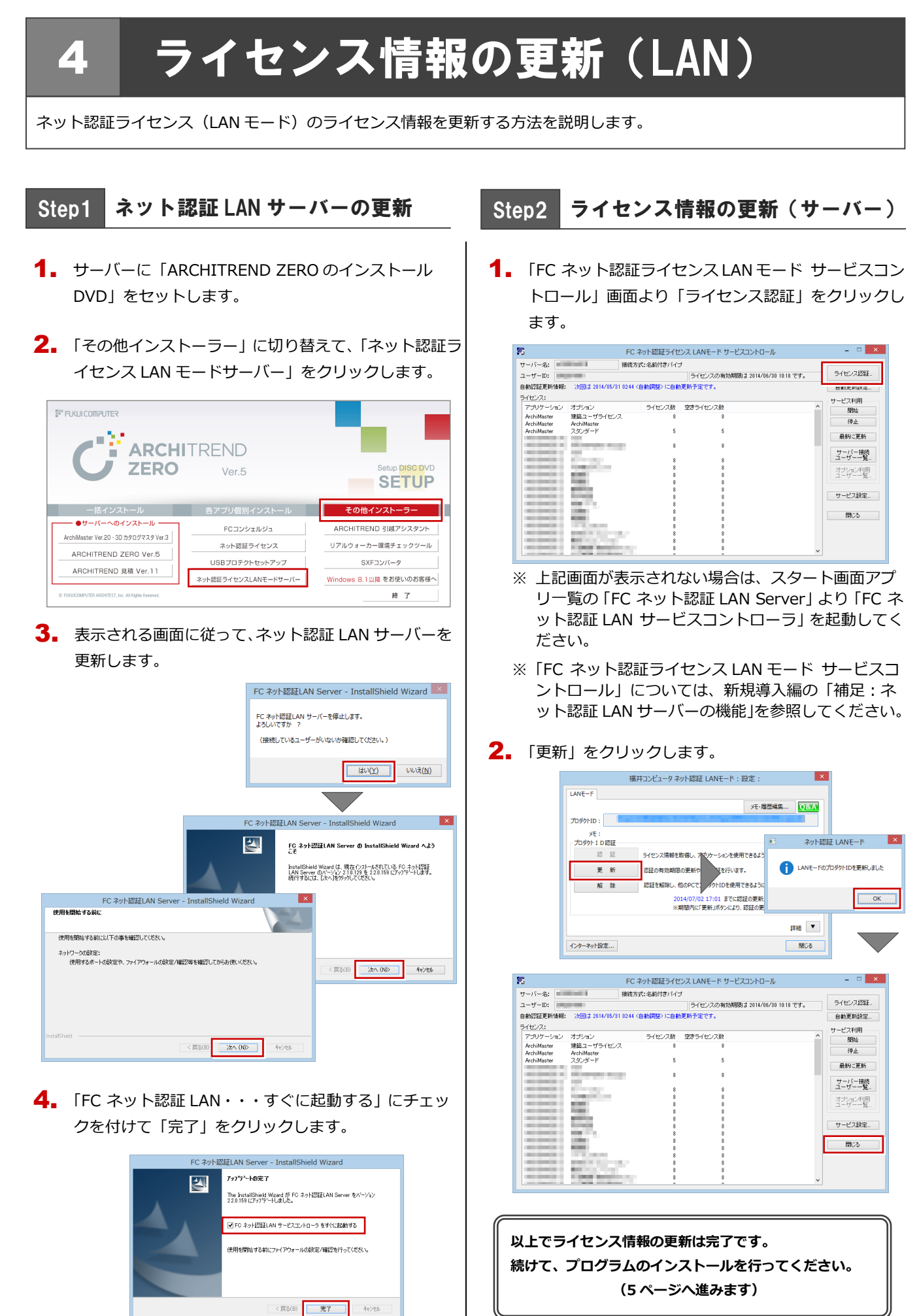

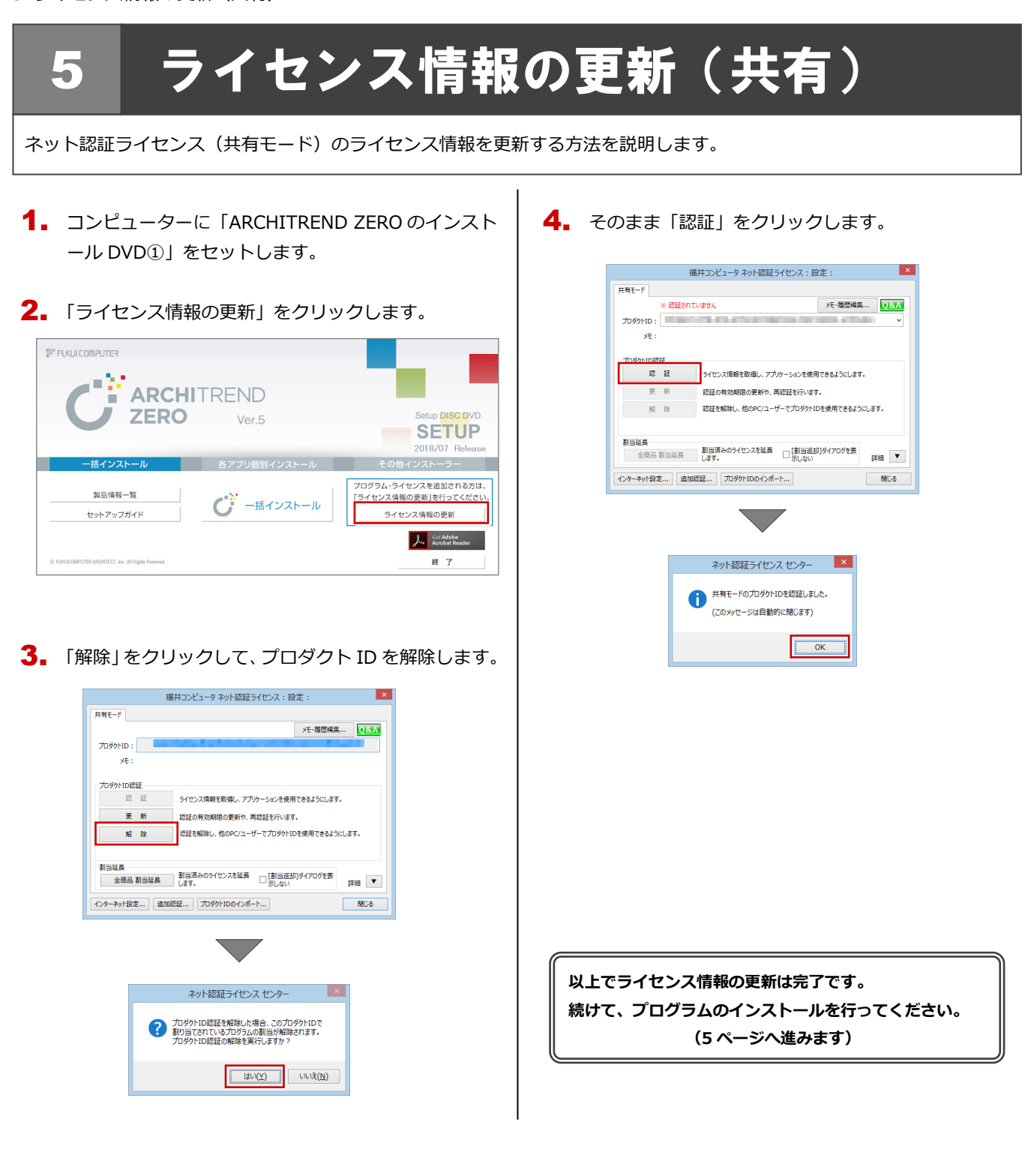

## 6 SNS-W の書き換え

USB プロテクト【SNS-W】のライセンス情報を書き換える方法を説明します。

コンピューターに、書き換えを行う USB プロテクト 1. を1つだけ装着します。

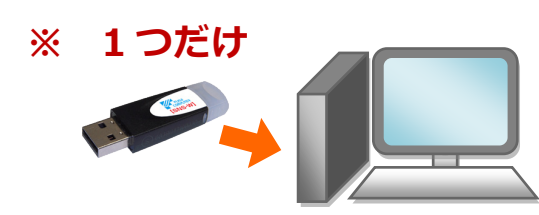

- ※ 弊社製品に限らず、その他のハードプロテクトはす べてはずしておきます。
- コンピューターに「プロテクト書換 CD」をセットし 2. ます。

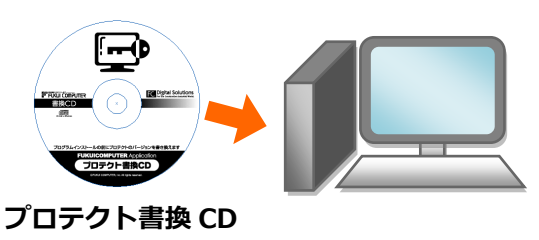

3. SNS-<sup>W</sup> タイプの画像ボタンをクリックします。

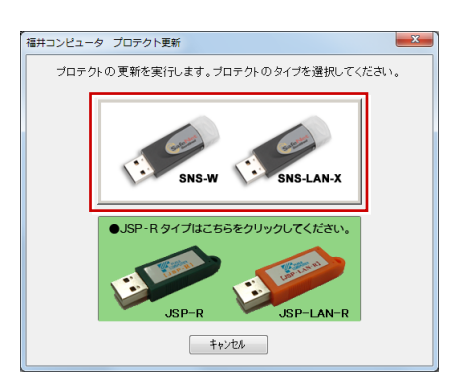

4. 「SNS-W」にチェックがついていることを確認して、 「実行」をクリックします。

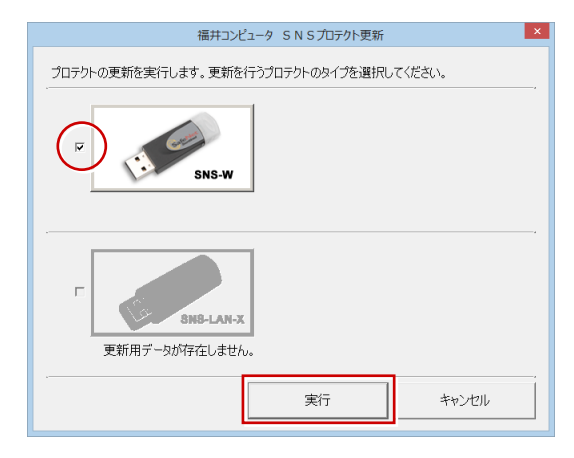

5. 正常に更新されたら、「終了」をクリックします。

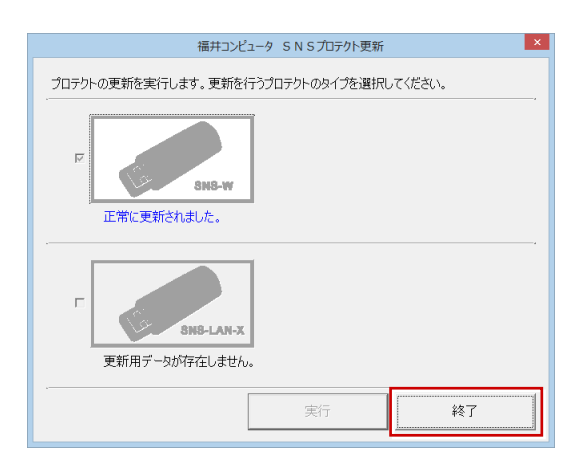

※ 書き換えの対象となる USB プロテクトを複数お持 ちの場合は、同じ手順を繰り返し、プロテクトを1 つずつ書き換えます。

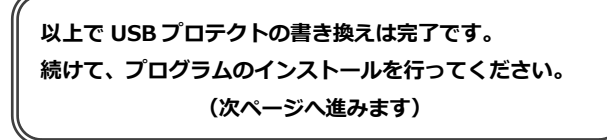

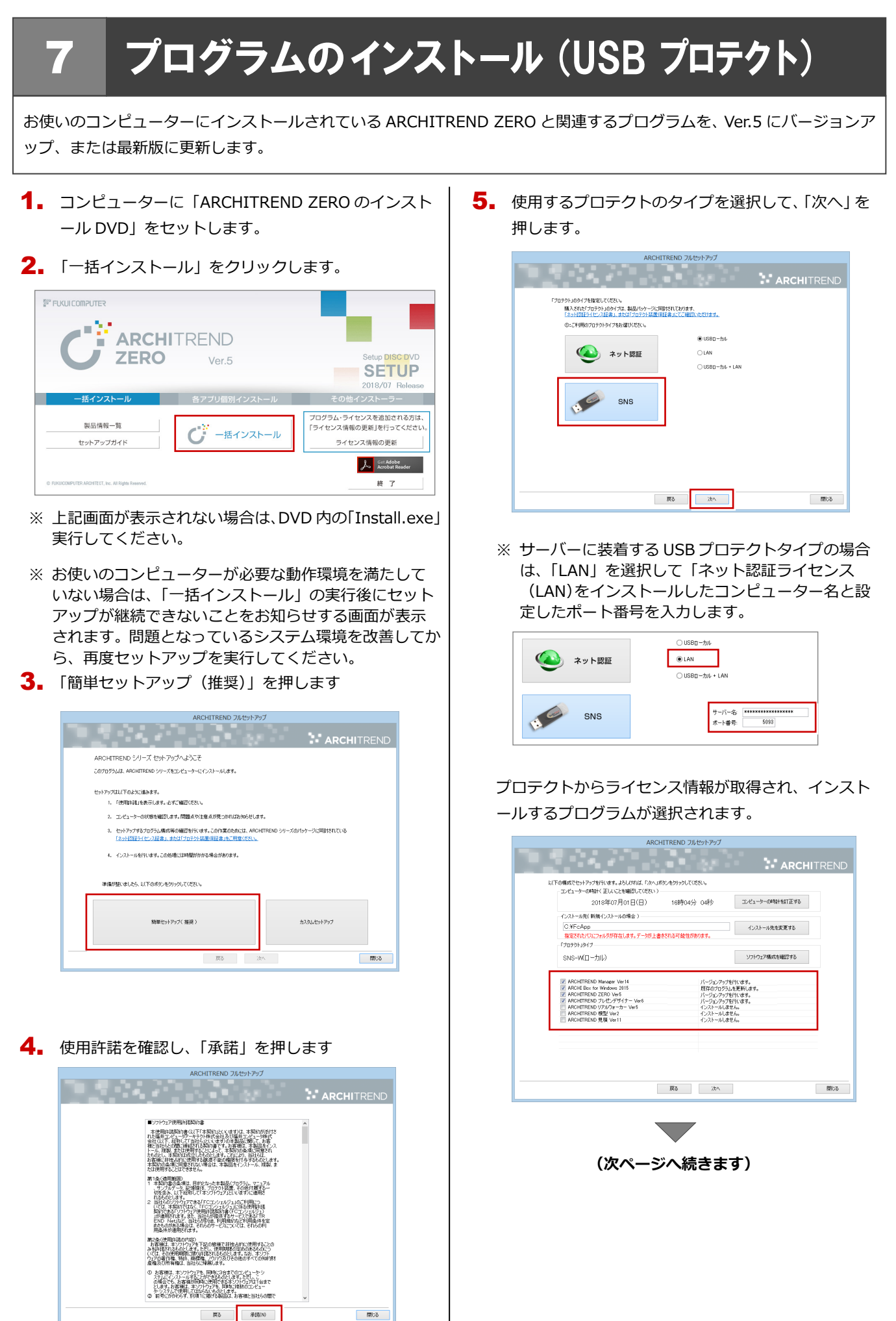

- 6. セットアップの構成を設定します。
	- コンピューターの時計 日時がずれていると、ライセンスが正しく認識でき ません。右側のボタンを押して、正確な日時を設定 してください。

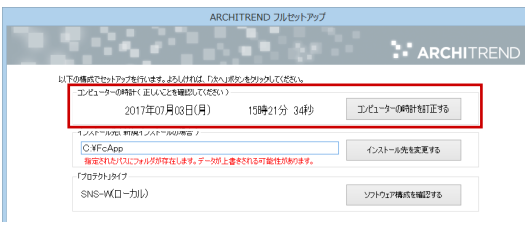

7. 設定を終えたら「次へ」を押します。

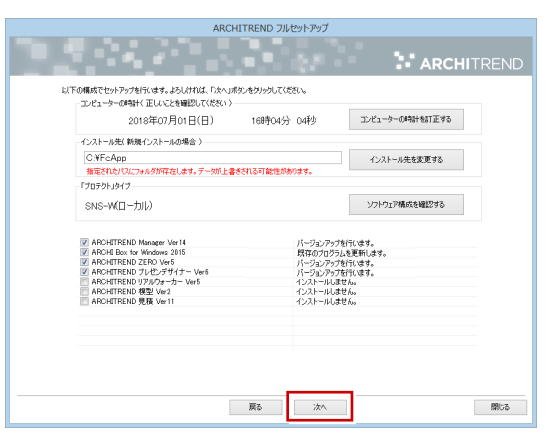

8. 内容を確認して「セットアップ開始」を押します。

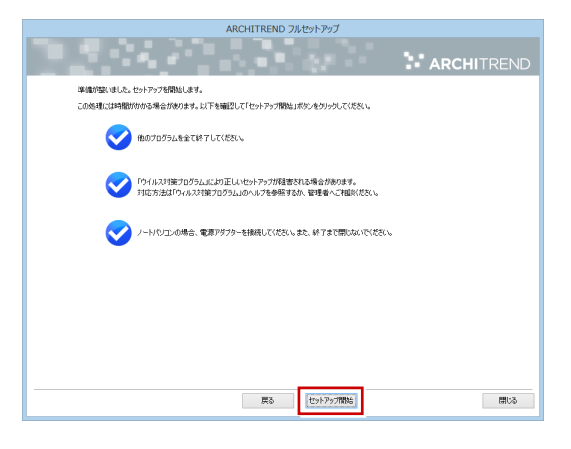

プログラムのインストール処理が開始します。 インストールするプログラムや動作環境によっては、 時間がかかる場合があります。

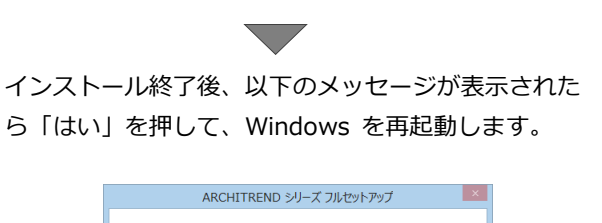

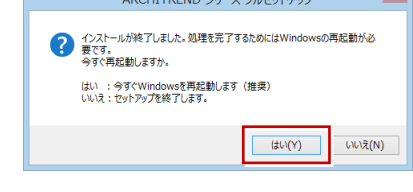

※ 完了のメッセージが表示されていたら「OK」を押し て画面を閉じます。

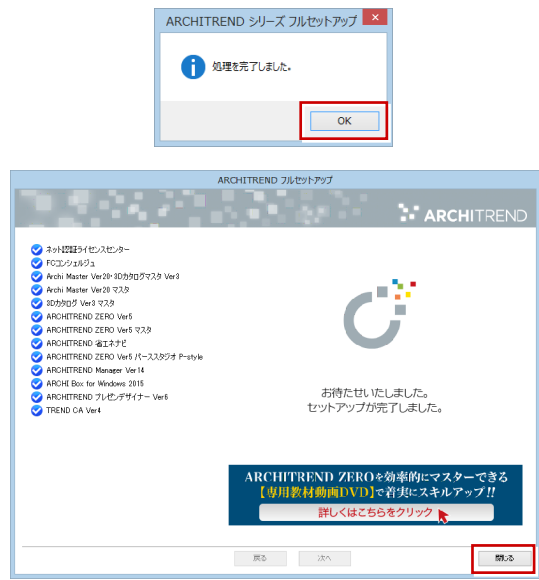

※ ARCHITREND ZERO 以外のアプリケーションやツ ール、データについては、新規導入編の「補足:DVD のその他の機能について」を参照してください。

**以上でプログラムのインストールは完了です。 Ver.5 の新機能については、ZERO ヘルプのホームページの 「動画・マニュアル」から新機能紹介資料をご覧ください。**

8.SNS-LAN-X の書き換え

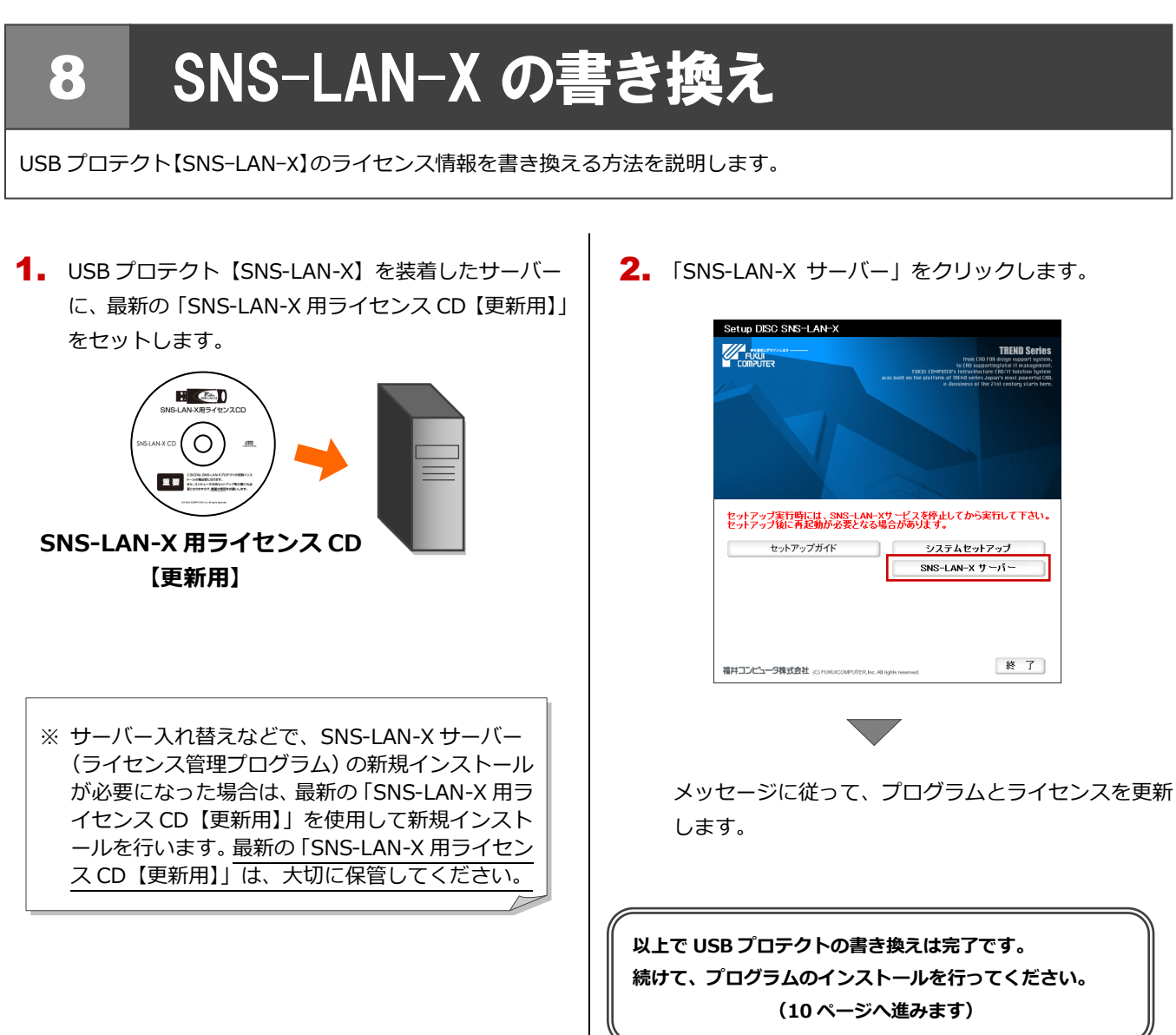